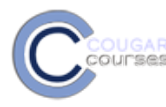

## **COUGAR Cougar Courses 2.0 Adding Pages to Your Course**

## **Why Do This**

This feature allows you to create a document/webpage within your CC. The robust [text and page](http://cc2012.csusm.edu/mod/resource/view.php?id=21944) editor allows you to add many different kinds of content to the page, including text, images, links, audio, video, and embed code. You can use this feature to provide background information, instructions, a resource list, to display infographics or create a stand-alone lesson.

Advantages:

- Opens seamlessly no need to launch third party software (e.g. Microsoft Word) which some users may not be able to access.
- Can be accessed by mobile devices, e.g. smartphones (not all smartphones can handle word-processed documents)
- Much easier and faster to edit.
- Much more accessible and readily configurable for reading.
- 1. Log onto Cougar Courses and go to the main page of your course.
- 2. Click **Turn editing o**n.

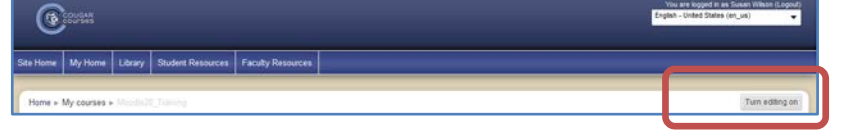

3. In a topic or weekly area, click the drop down menu next to "**Add a Resource**", then choose "**Page**" from the options.

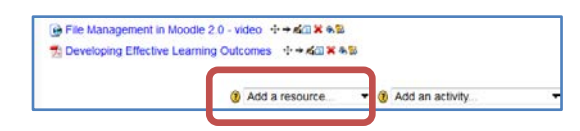

- 4. In the "*Adding a new page*" screen, **name your page** and **type a brief description.**
- 5. If you want to annotate the resource on the course homepage, click in the box next to "Display description on course page".
- 6. In the Page content section, add your content. See [Using the Text and Page Editor Tools](http://cc2012.csusm.edu/mod/resource/view.php?id=21944) to add and format text, images, tables, links, etc.

## **To make the page available to selected groups**

- 1. In *Common module settings*, click **Show advanced** button.
- 2. Click the checkbox adjacent to *available for group members only*. If this checkbox is ticked, the activity (or resource) will only be available to students assigned to groups within the selected grouping. To make available to one group only, you must create a grouping for each individual group.
- 3. Select the grouping from the dropdown menu. See [Creating Groups and Groupings](http://cc2012.csusm.edu/mod/resource/view.php?id=14934) for more information.
- 4. Scroll to the bottom of the page and click the **Save and return to course** button.

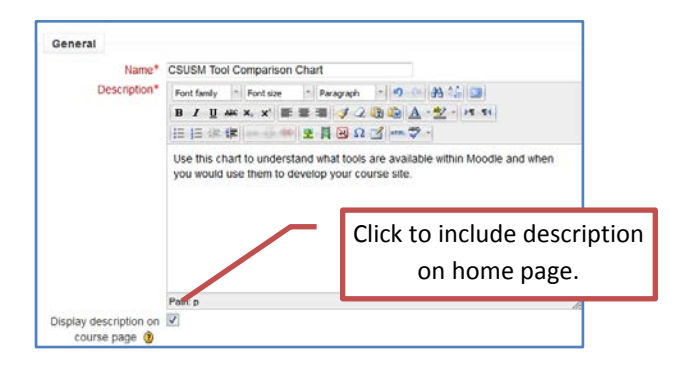

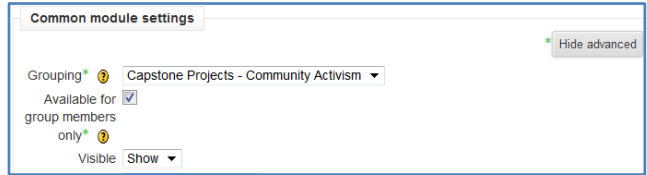

## **To edit the page:**

- 1. From the course homepage, **turn editing on**.
- 2. Click on the **edit** icon to the right of the file/page name.
- 3. Edit the page as necessary.
- 4. Scroll to the bottom of the page and click on the "**Save and return to course"** button.
- 5.